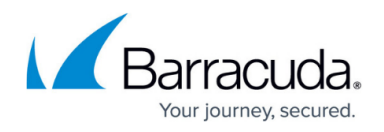

# **Network Objects**

#### <https://campus.barracuda.com/doc/41091169/>

Use network objects to reference networks, IP addresses, or interfaces when you create access rules. A network object can also include other existing network objects.

By using network objects instead of explicit IP addresses, access rule management is simplified. For example, if an IP address changes, you do not have to edit it in every rule that references it; you must only change the IP address in the network object. The IP address is then automatically updated for every rule that references the network object.

#### **Create a Custom Network Object**

Before you begin, list the network addresses and ports that you want to add to the network object.

To create the network object:

- 1. Go to the **FIREWALL > Network Objects** page.
- 2. In the **Custom Network Objects** section, click **Add Network Object**. The **Add Network Object** window opens.
- 3. Enter a **Name** for the network object.
- 4. In the **Include Entries** section, either select existing network objects to add or explicitly define the network that you want to add and then click the plus sign (**+**). You can add multiple entries. To explicitly specify an IP address, enter it in the **Network Address** field and then click the plus sign (**+**). If applicable, you can also specify the **MAC Address** and **Interface**.

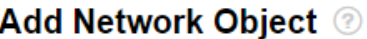

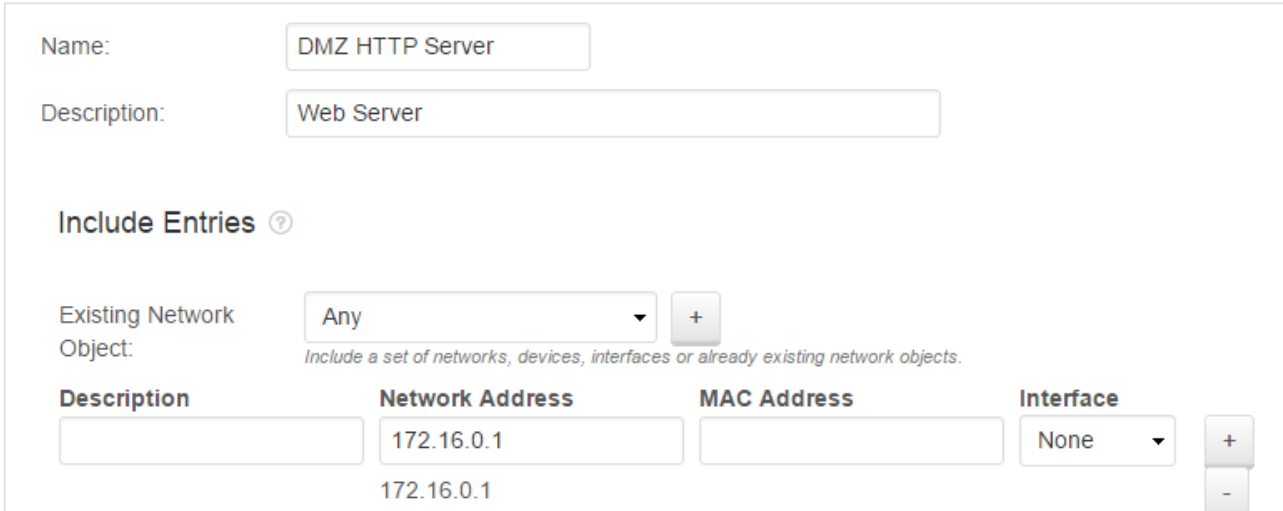

5. For any IP addresses and interfaces that must be excluded from the network object, add them

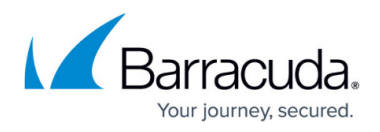

#### to the **Exclude Entries** section.

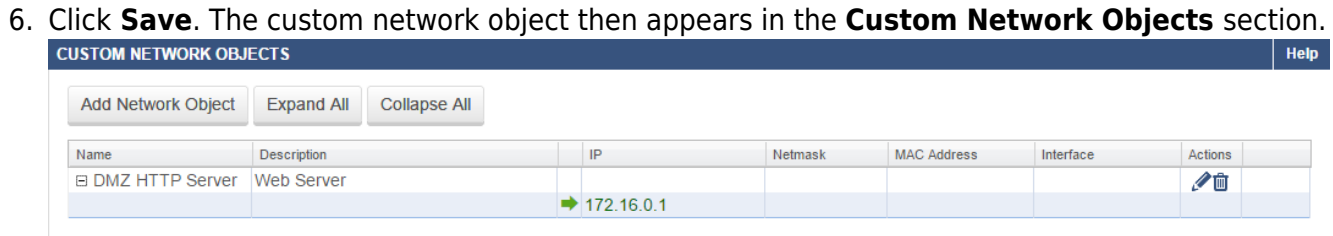

### **Edit a Custom Network Object**

To edit a custom network object:

- 1. Go to the **FIREWALL > Network Objects** page.
- 2. In the **Custom Network Objects** section, click the edit symbol for the custom network object that you want to edit.
- 3. In the **Edit Network Object** window, edit the settings for the object.
- 4. Click **Save**.

#### **Delete a Custom Network Object**

To delete a custom network object:

- 1. Go to the **FIREWALL > Network Objects** page.
- 2. In the **Custom Network Objects** section, click the trash can icon for the custom network object that you want to delete.
- 3. Click **OK** to confirm.

## Barracuda NextGen Firewall X

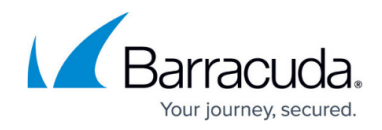

#### **Figures**

- 1. network\_object\_67\_01.png
- 2. network\_object\_67\_02.png

© Barracuda Networks Inc., 2024 The information contained within this document is confidential and proprietary to Barracuda Networks Inc. No portion of this document may be copied, distributed, publicized or used for other than internal documentary purposes without the written consent of an official representative of Barracuda Networks Inc. All specifications are subject to change without notice. Barracuda Networks Inc. assumes no responsibility for any inaccuracies in this document. Barracuda Networks Inc. reserves the right to change, modify, transfer, or otherwise revise this publication without notice.